# 日本国際政治学会 2021年度研究大会

# 2021年10月29日(金)~31日(日)

# ZOOMウェビナー 登壇者向け参加マニュアル

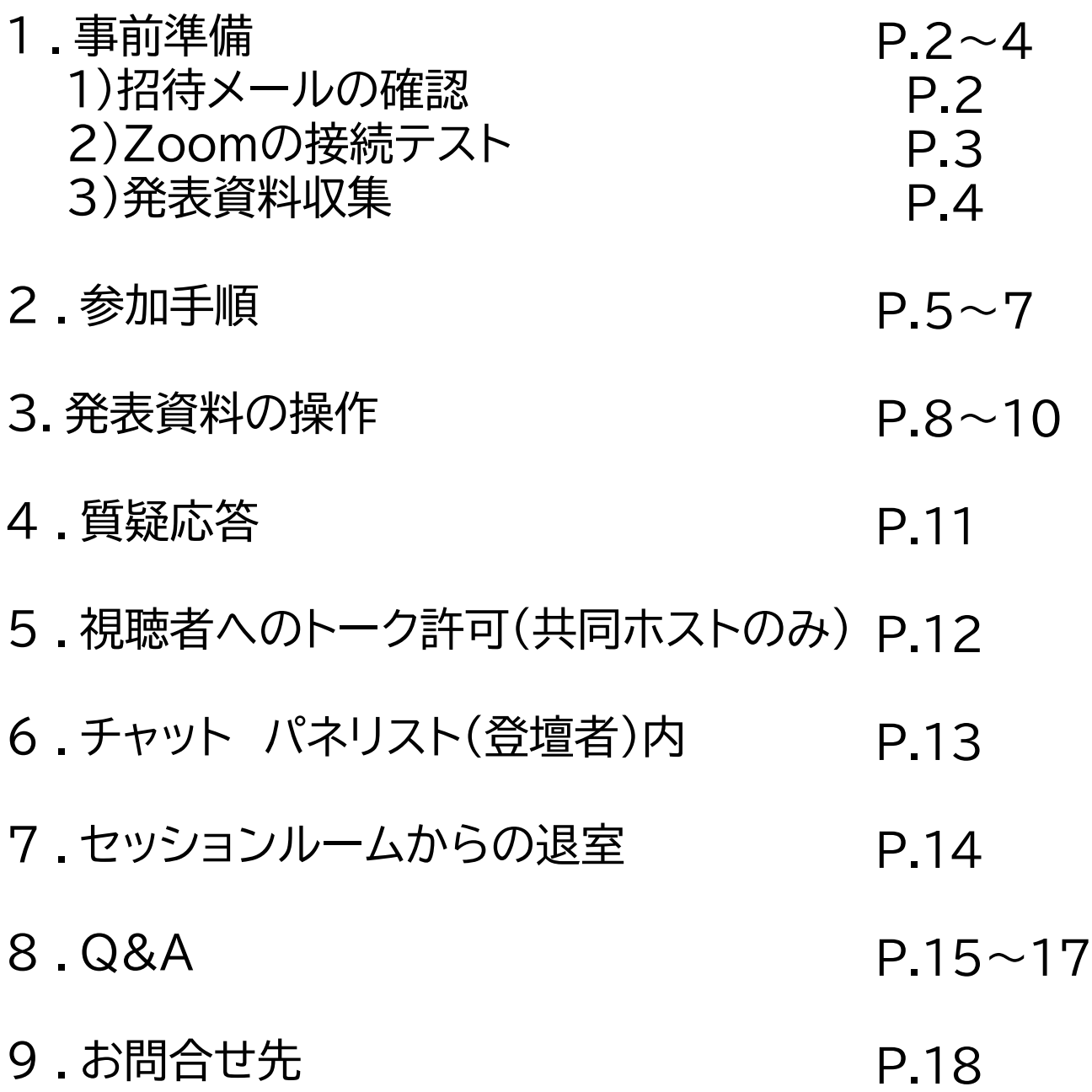

### 1.事前準備-1

### 1)招待メールの確認

座長・登壇者の方へ[ZOOMウェビナー招待メール]が、送付されます ※事前登録は本番1週間前を予定(**10月25日までにメールが届かない場合、ご連絡ください**)

メールが未着の場合、迷惑メールフォルダへ振り分けされていないかご確認のうえ、 お問い合わせください

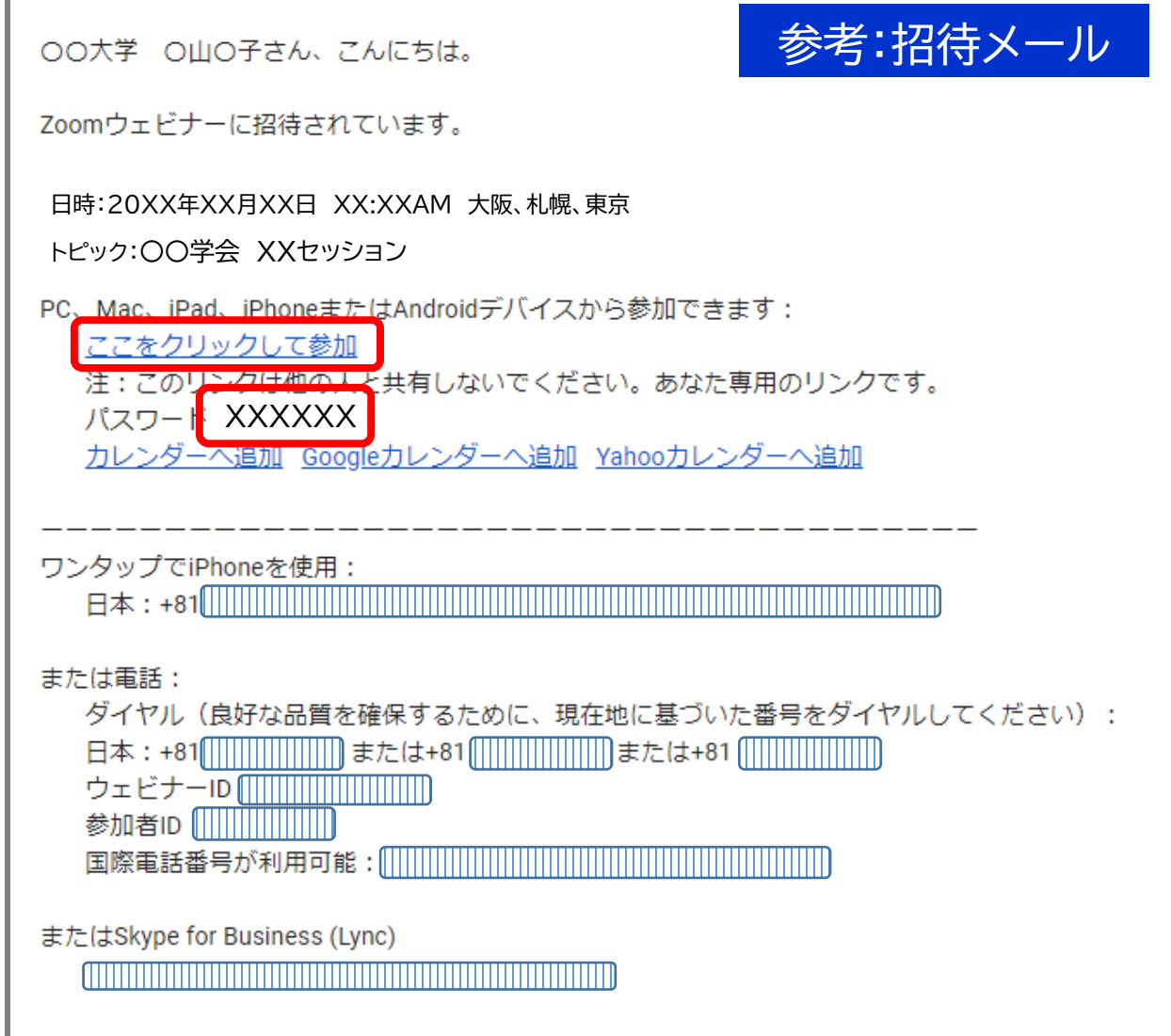

※登壇者として参加するセッション以外はオンライン大会サイトの 視聴者用URLからご参加ください 予定登壇者以外の方がパネリスト(登壇者)として参加された際は、 ホスト側の操作で一般参加者へ変更する場合がございます

### 2)Zoomの接続テスト

以下のサイトにアクセスし接続テストを実施ください ※必ず当日ご使用されるパソコン、タブレット端末等で、カメラとマイクご確認ください

①Zoomテストミーティングにアクセスします <https://zoom.us/test>

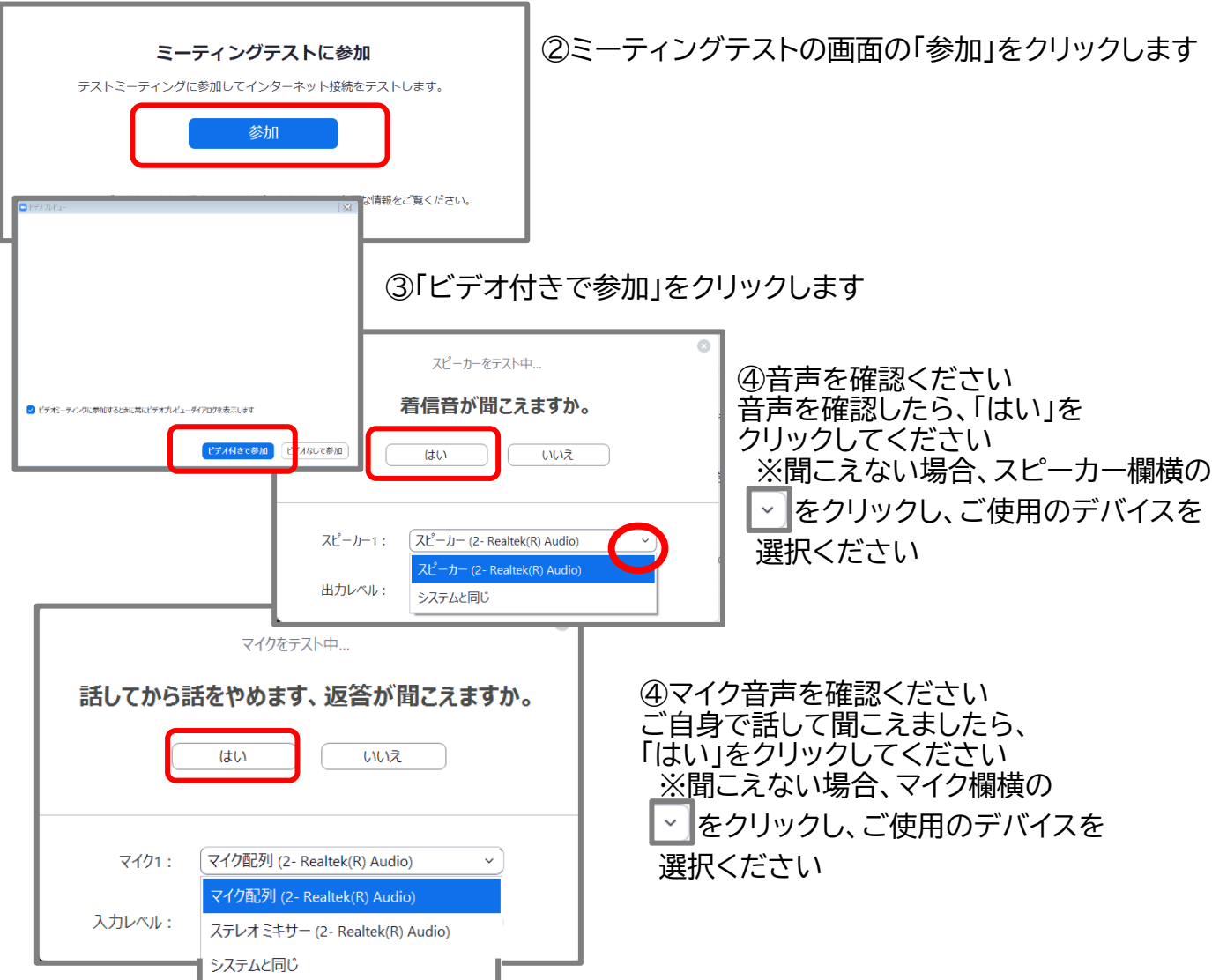

⑤テスト終了です

「コンピューターでオーディオに参加」をクリックした後、ミーティングから退出ください

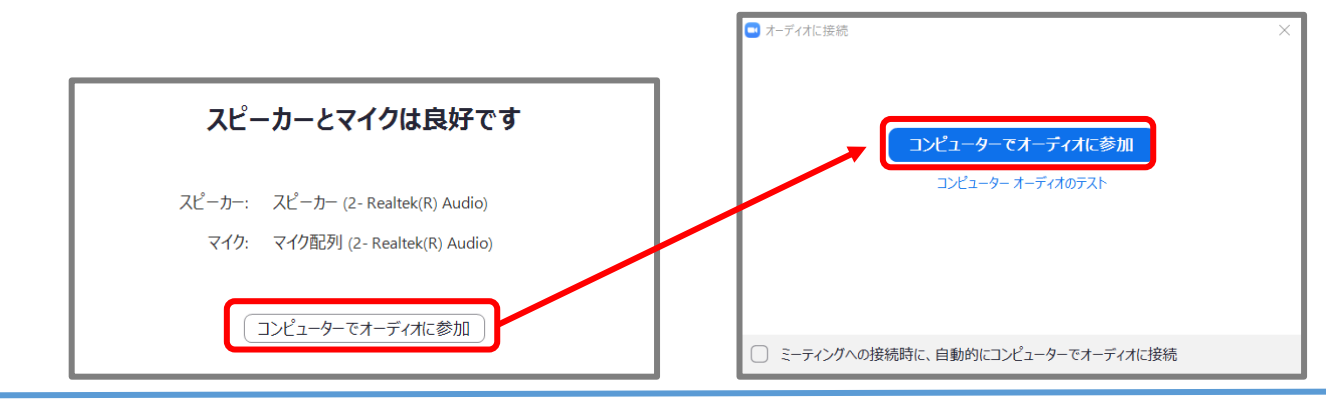

### 1.事前準備-3 登壇者

### 3)発表資料の収集

以下のサイトにアクセスし、発表資料を送付ください

①Googleフォームへアクセス <https://forms.gle/z3cXjdNtEHQN91A6A>

②Googleへログインください ※Googleアカウントがない方は、新規作成ください

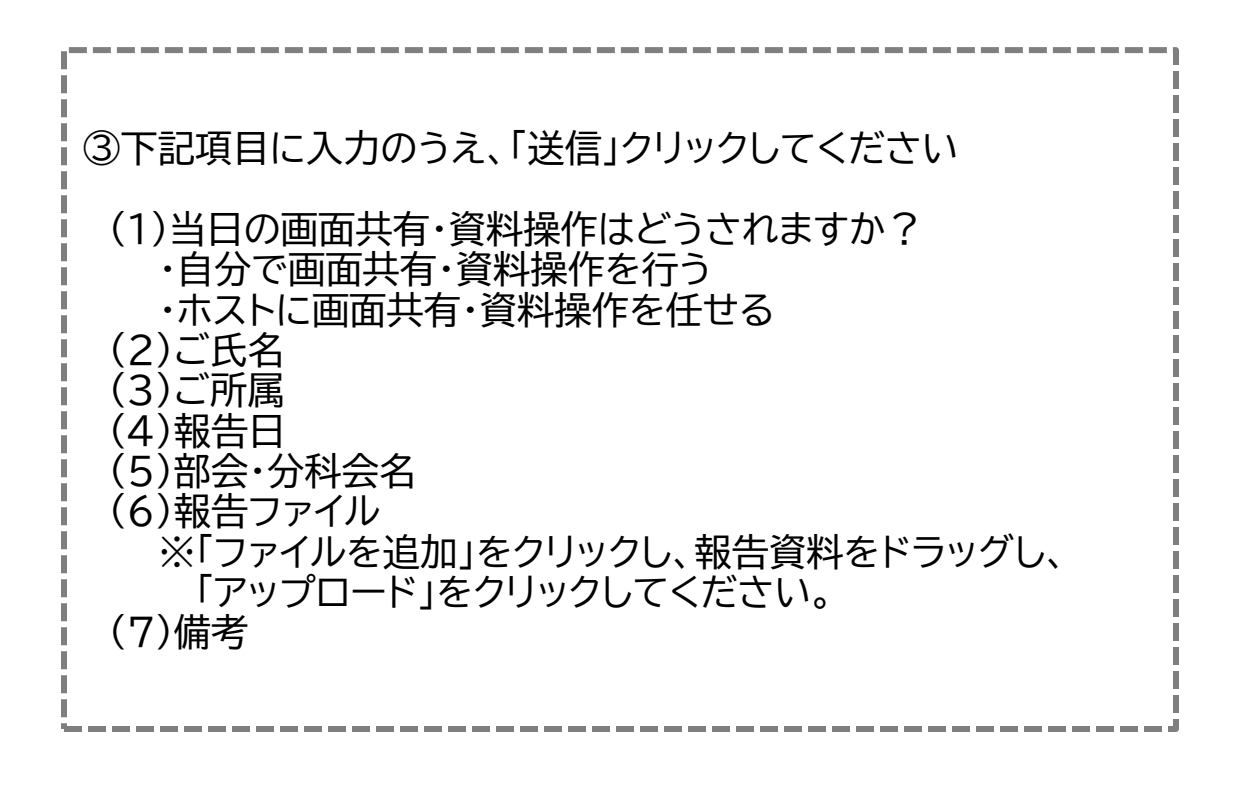

■回収の目的 ホスト側での資料操作を希望される場合や、万が一、不具合等が起きて操作が 難しい場合に備えて、事前に発表資料を収集いたします

■データ提出〆切日 ご自身の報告日の前日19時まで (29日報告→28日まで、30日報告→29日まで、31日報告→30日まで)

### ①招待メールに記載の「ここをクリックして参加」をクリックします

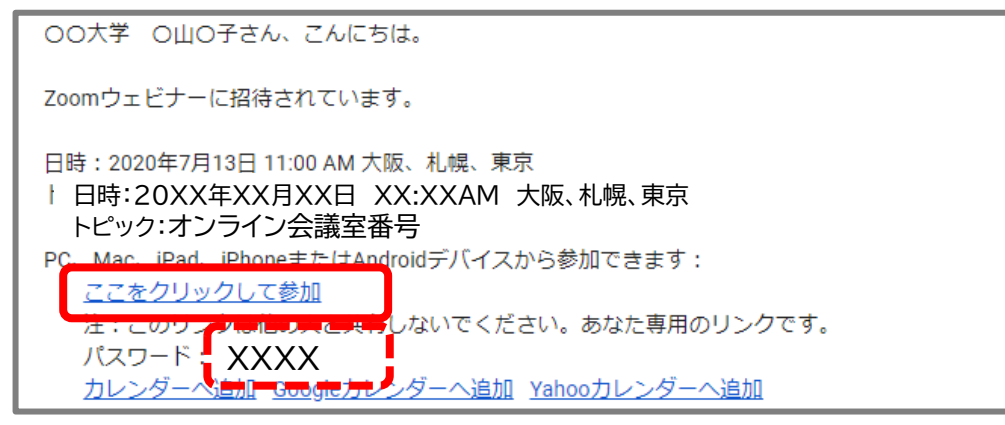

### ②「Zoom Meetings を開く」をクリックします

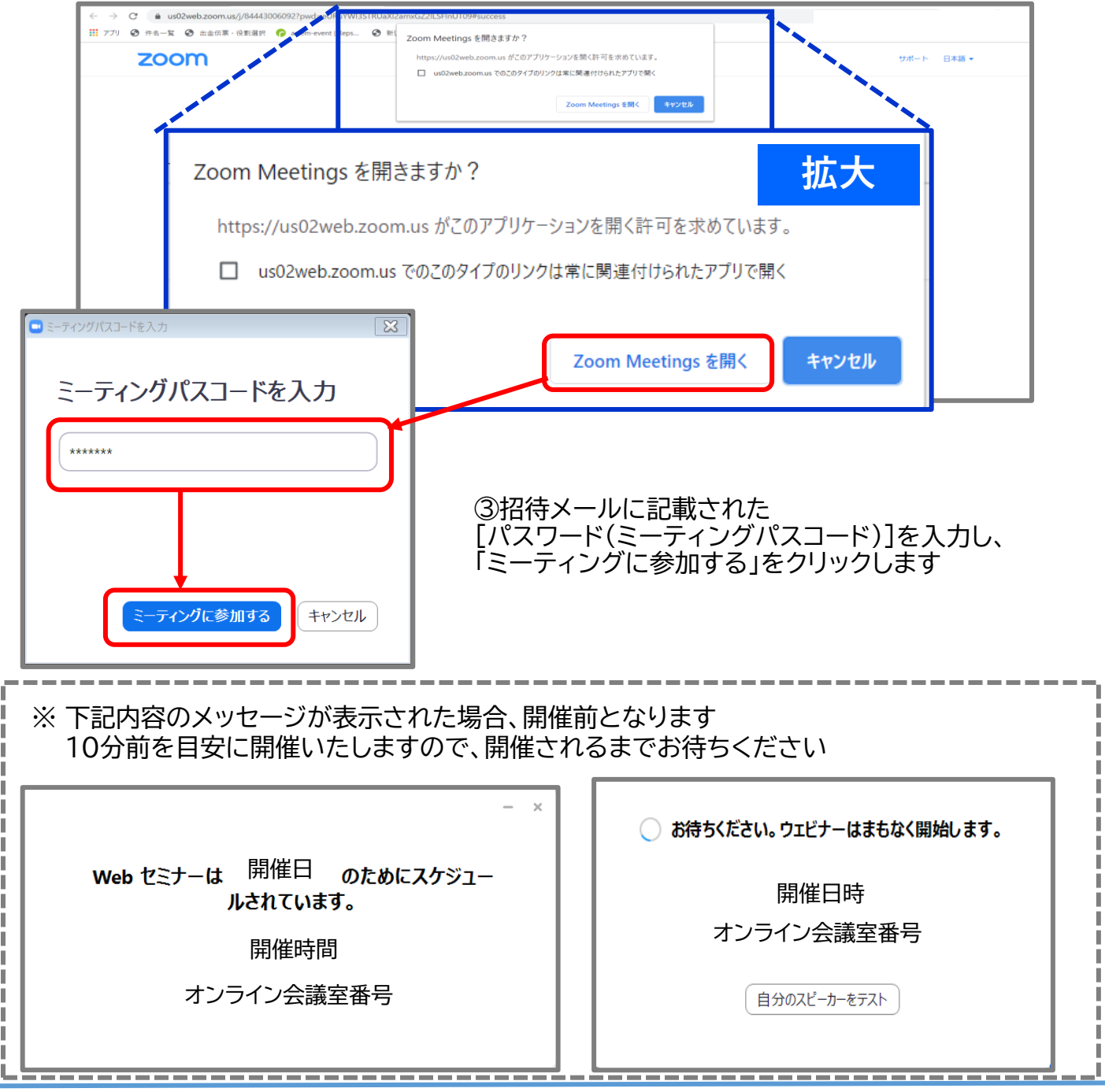

#### ④「ビデオ付きで参加」を選択します

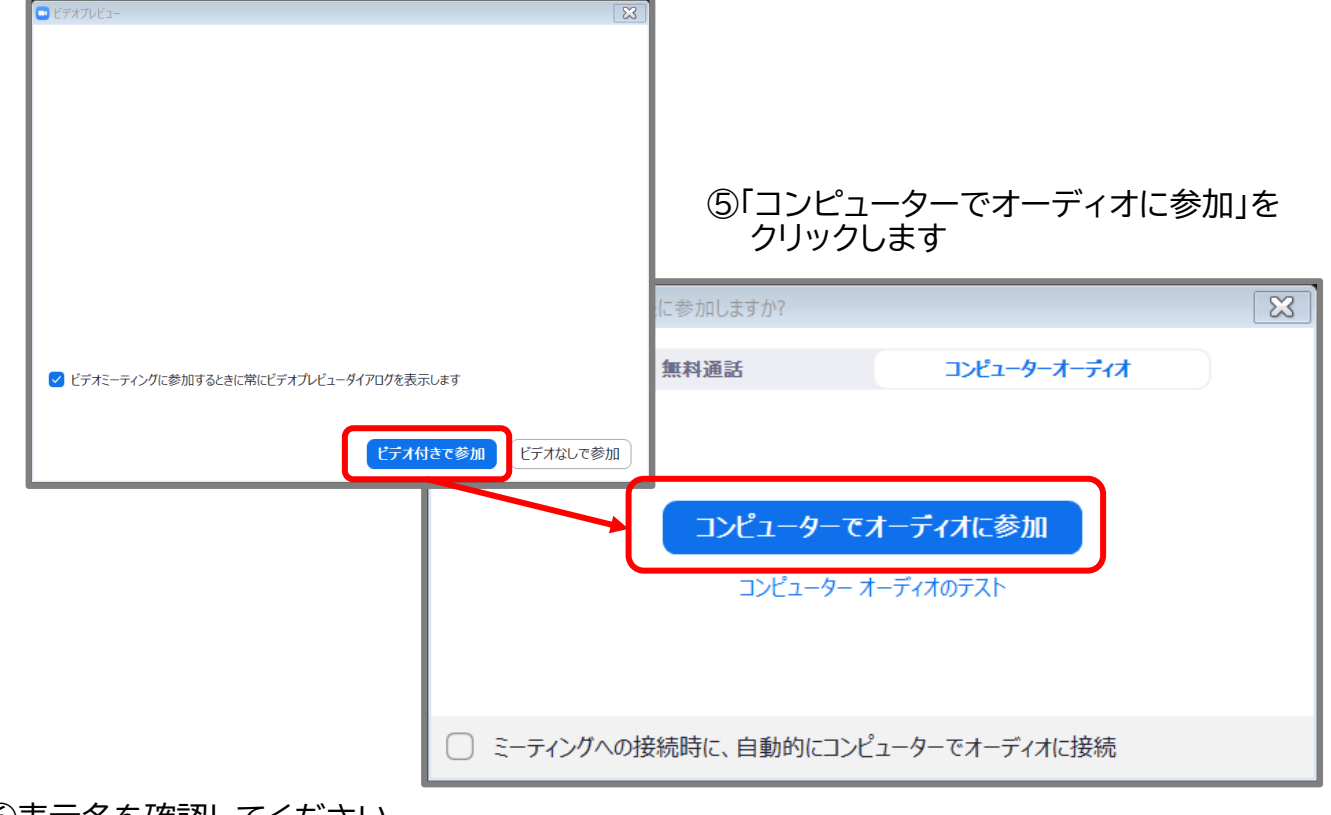

⑥表示名を確認してください

表示名は《氏名・所属名》で設定されています。表記等に誤りがある場合は、 ログイン後に設定メニューより各自で変更してください

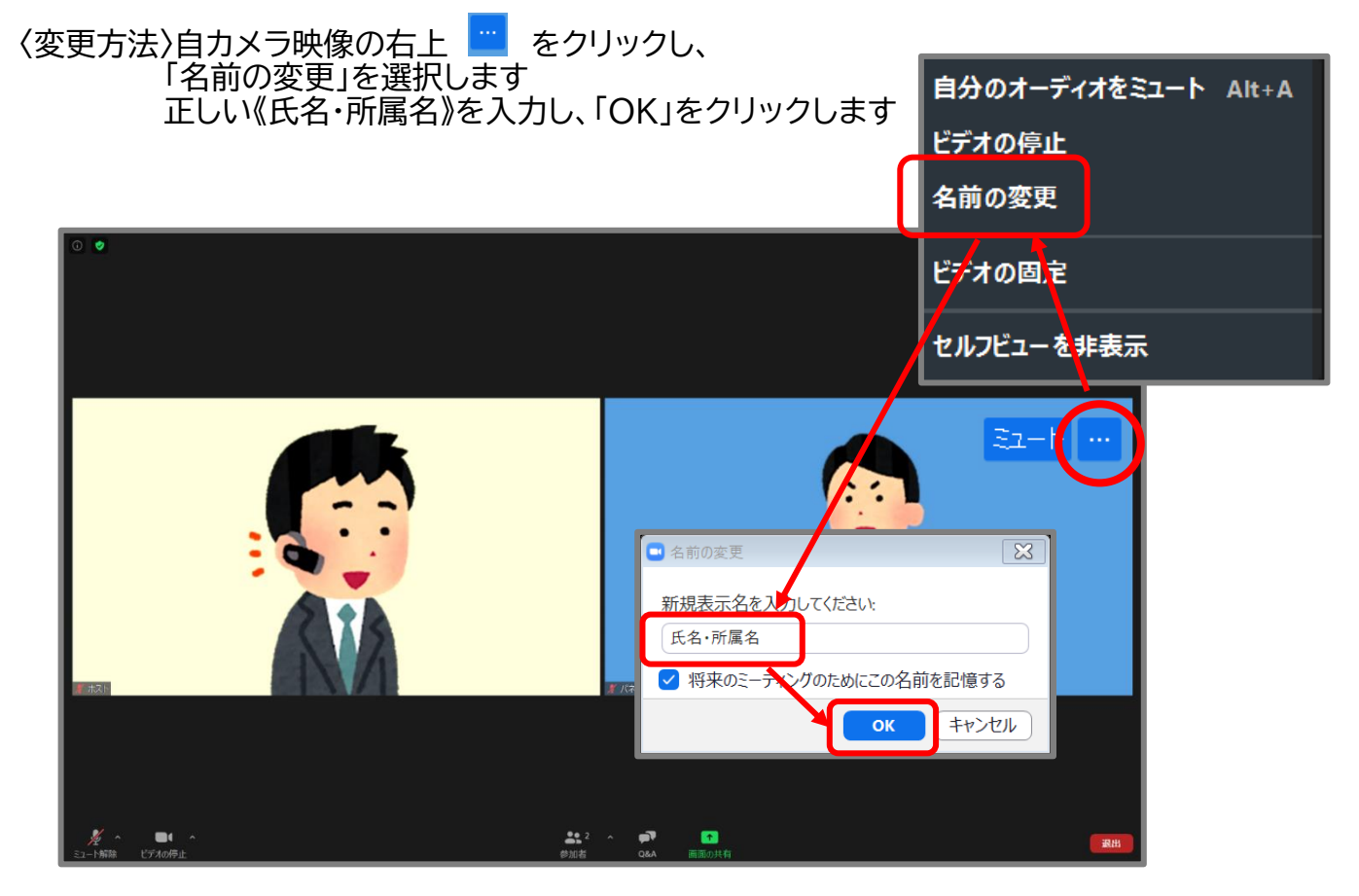

### 2.参加手順-画面表示(視聴時) それはなります 登壇者

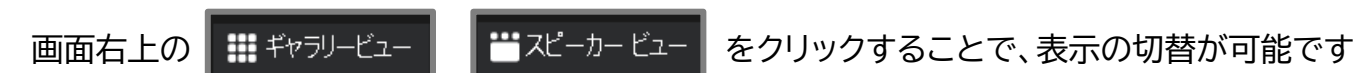

①ギャラリービュー

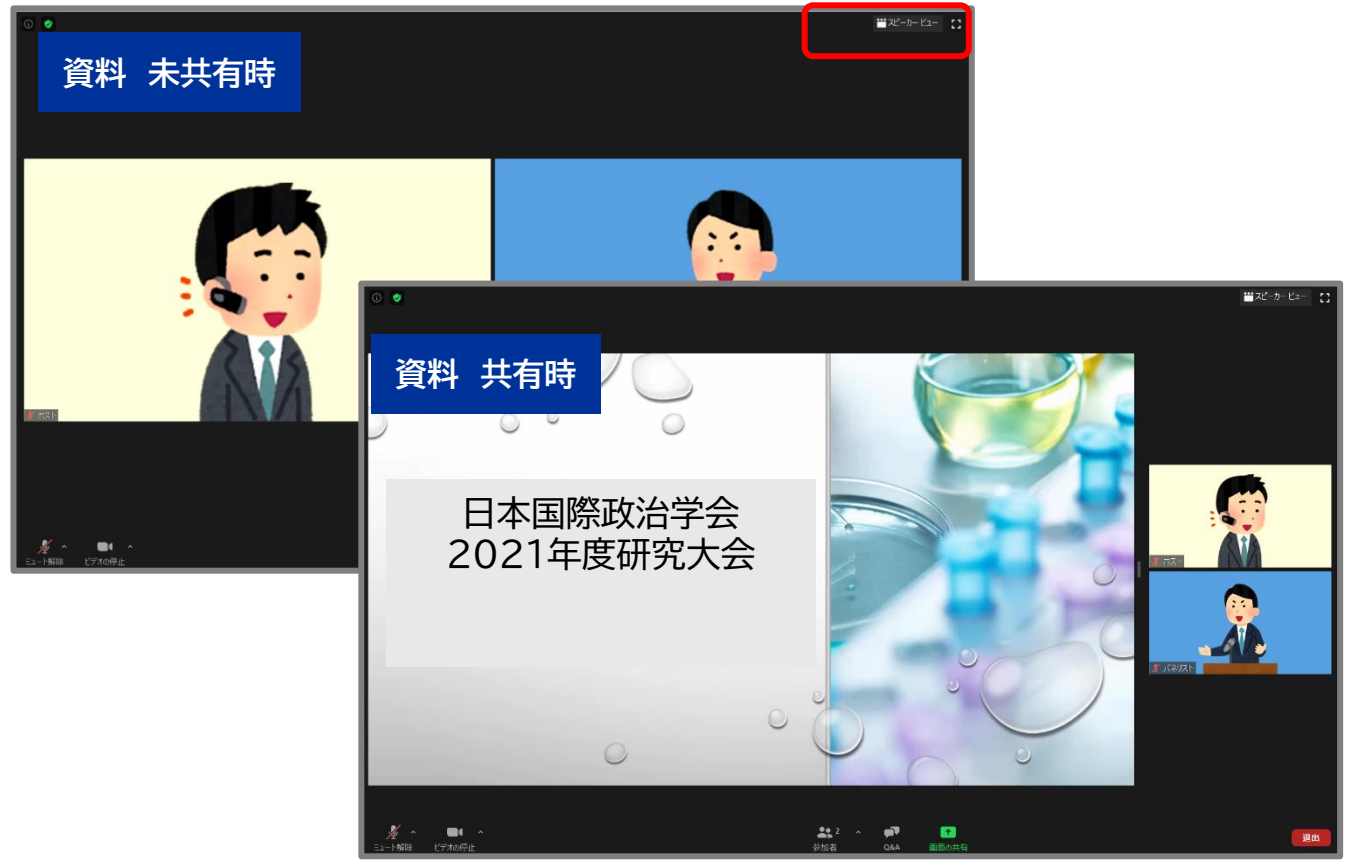

#### ②スピーカービュー

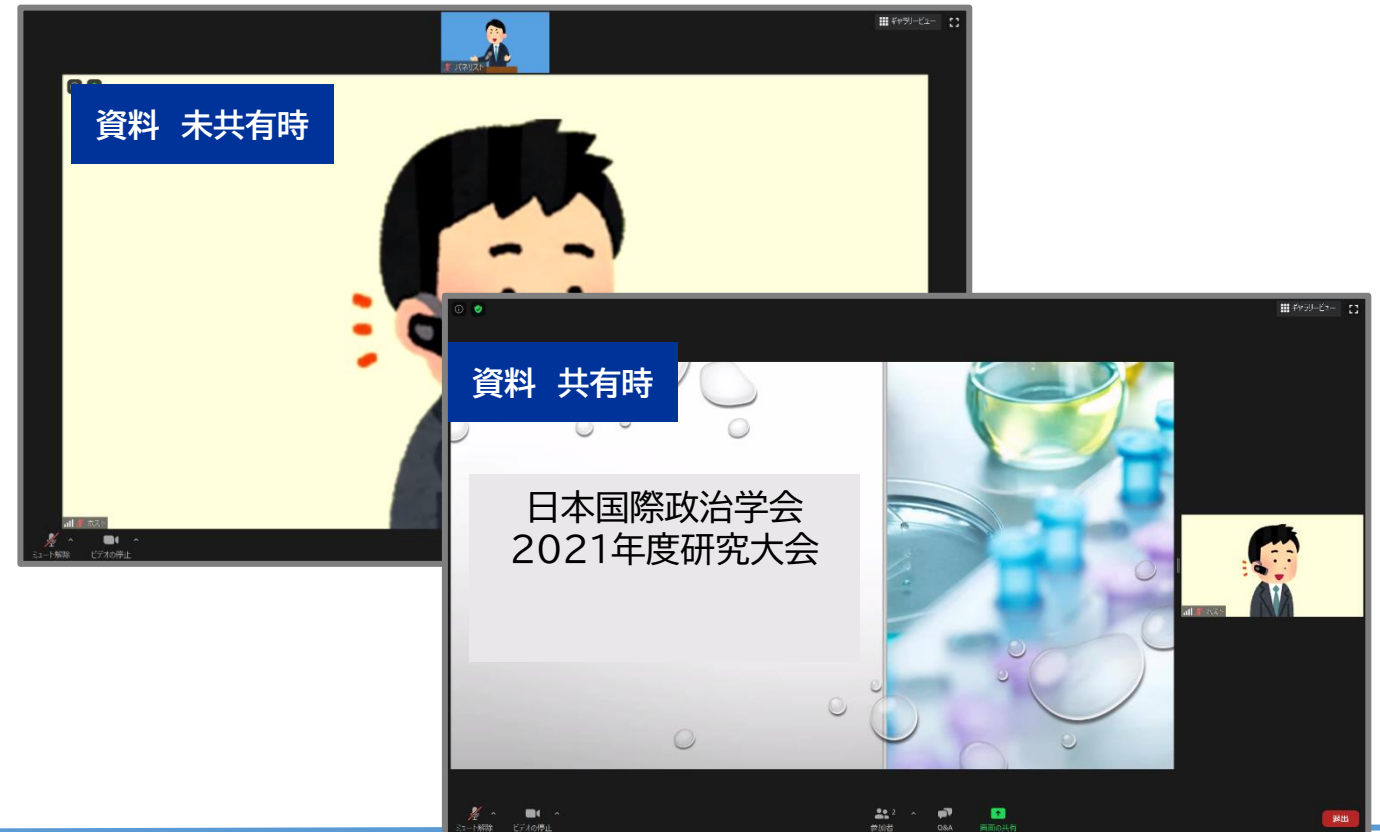

#### ①画面下の画面共有をクリックします

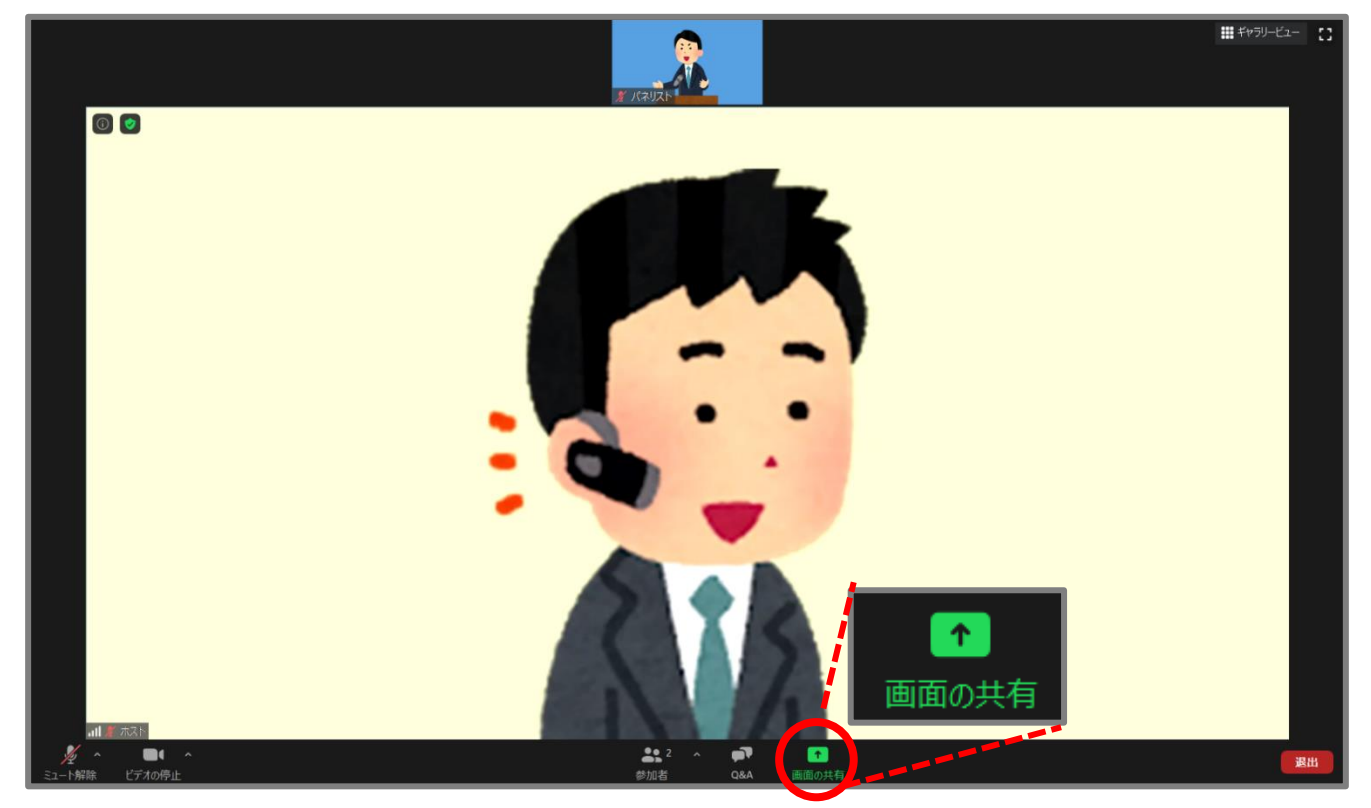

②共有したい資料を選択し、「共有」をクリックします ※動画を共有する場合は、画面左下のコンピューターの音声を共有にチェックを入れます

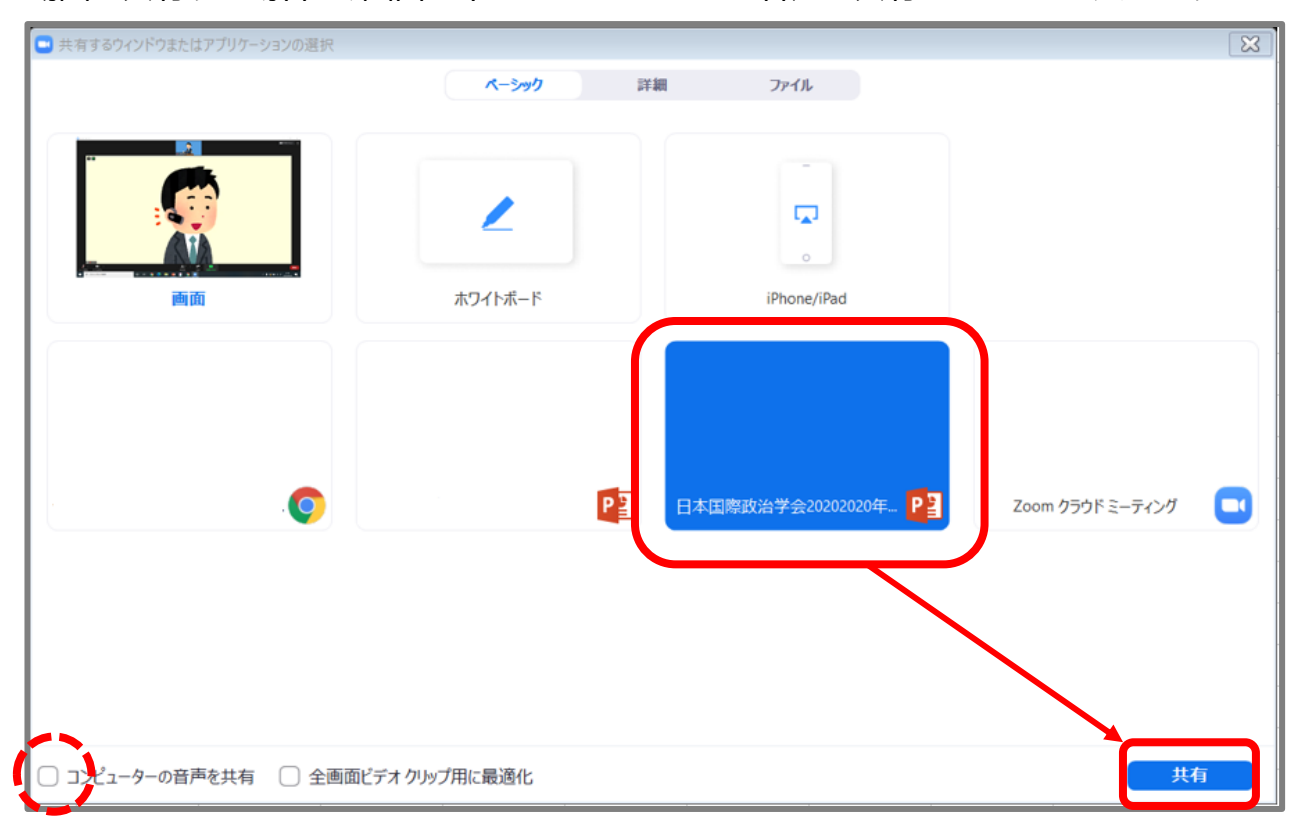

※ネットワークが不安定な場合、共有が出来ない場合があります その際は、ホストもしくは各会場の運営委員で資料共有を代行いたします

## 3. 発表資料の操作-画面表示(発表時)1 インスタンの登壇者

#### 資料共有後、下記の画面になります

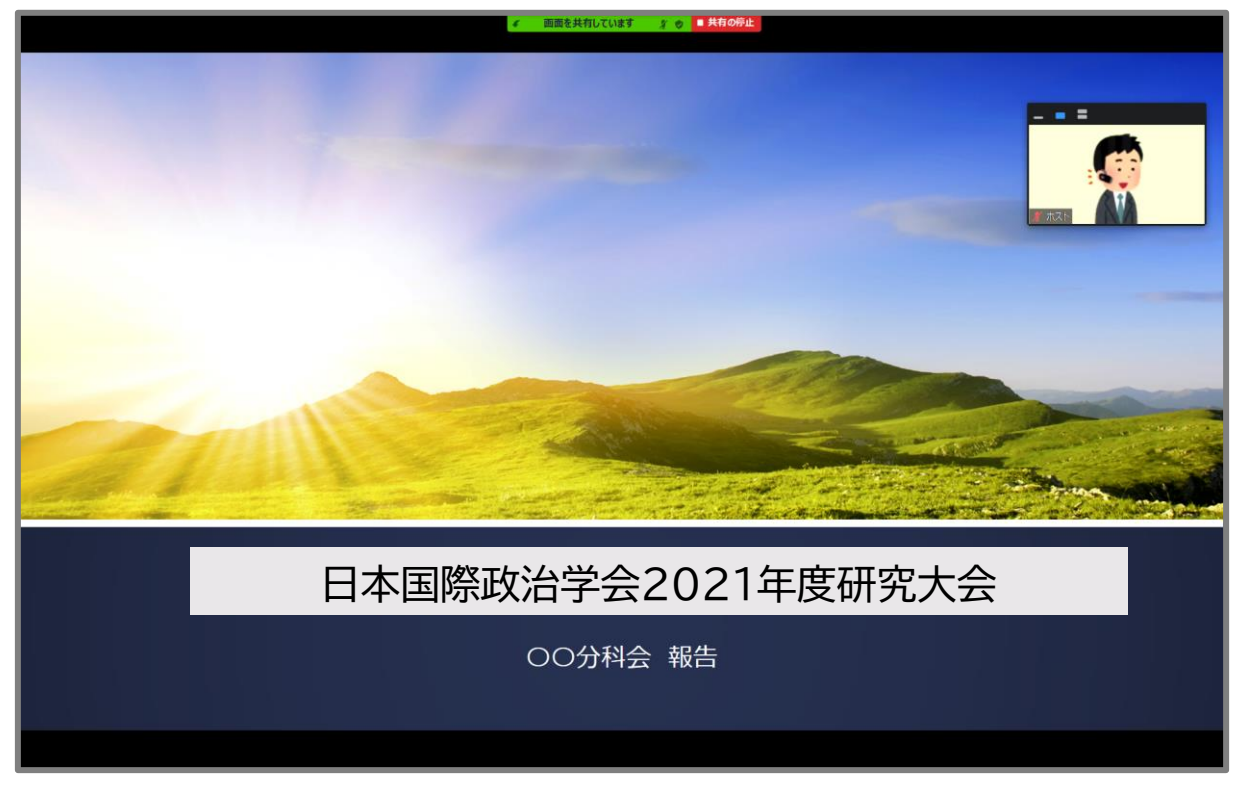

下記のボタンを選択することにより、ビデオウィンドウの表示サイズが変更出来ます ・サムネイルビデオの非表示

- ・小さいなアクティブスピーカービデオの表示
- ・サムネイルビデオの表示

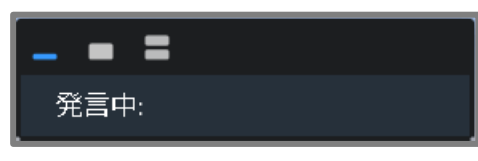

#### サムネイルビデオの表示

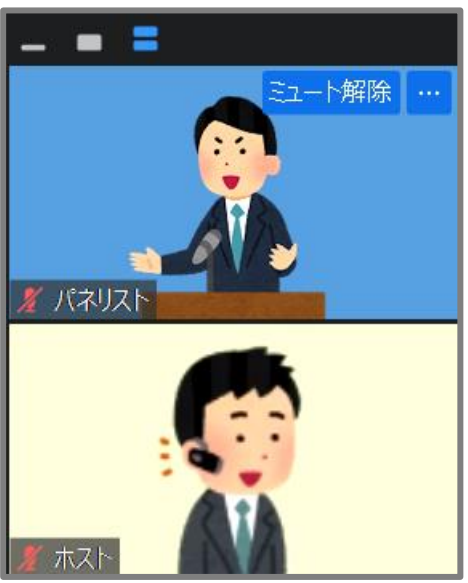

#### サムネイルビデオの非表示 ファイン 小さなアクティブスピーカービデオの表示

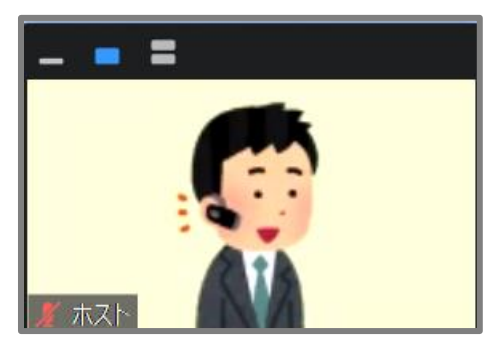

画面上部の「共有の停止」をクリックすると、 共有が終了します

ビデオ表示の子画面は、それぞれドラッグで お好みの位置に動かすことが可能です

### 3. 発表資料の操作-画面表示(発表時)2 インススタンの登壇者

#### 通知の消去方法

①共有中に表示されるバーにマウスポイントを合わせメニューバーを表示させます ②右端の | 第2 をクリックし、詳細設定画面を表示します ③詳細メニュー設定画面が表示されます

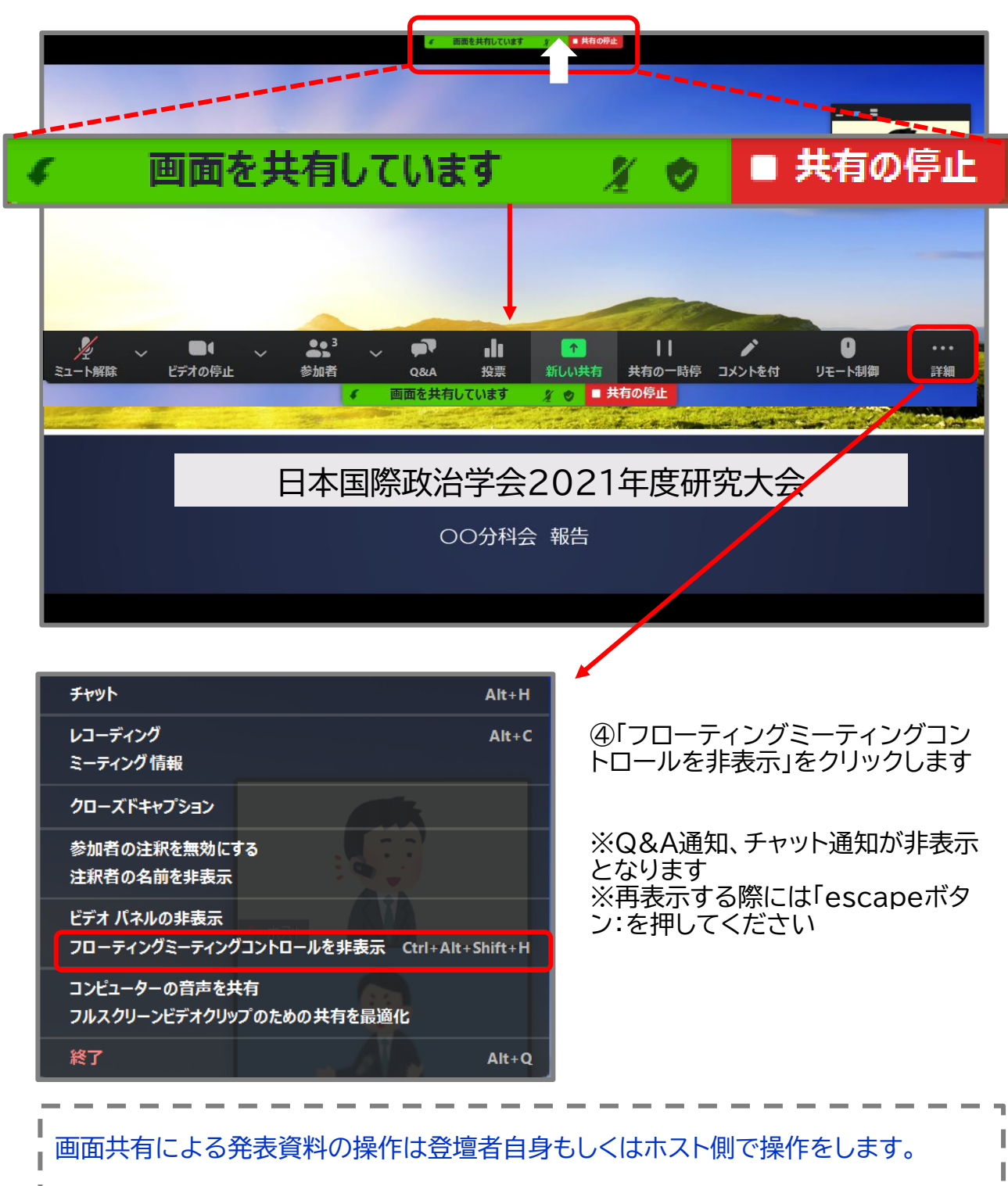

登壇者自身で操作する場合でも、万が一、不具合等が起きて操作が難しい場合は、事 前に提出いただいている発表資料のデータをホスト側で公開・操作します。

I I

#### ①視聴者が質問を入力すると、フラグがたちます

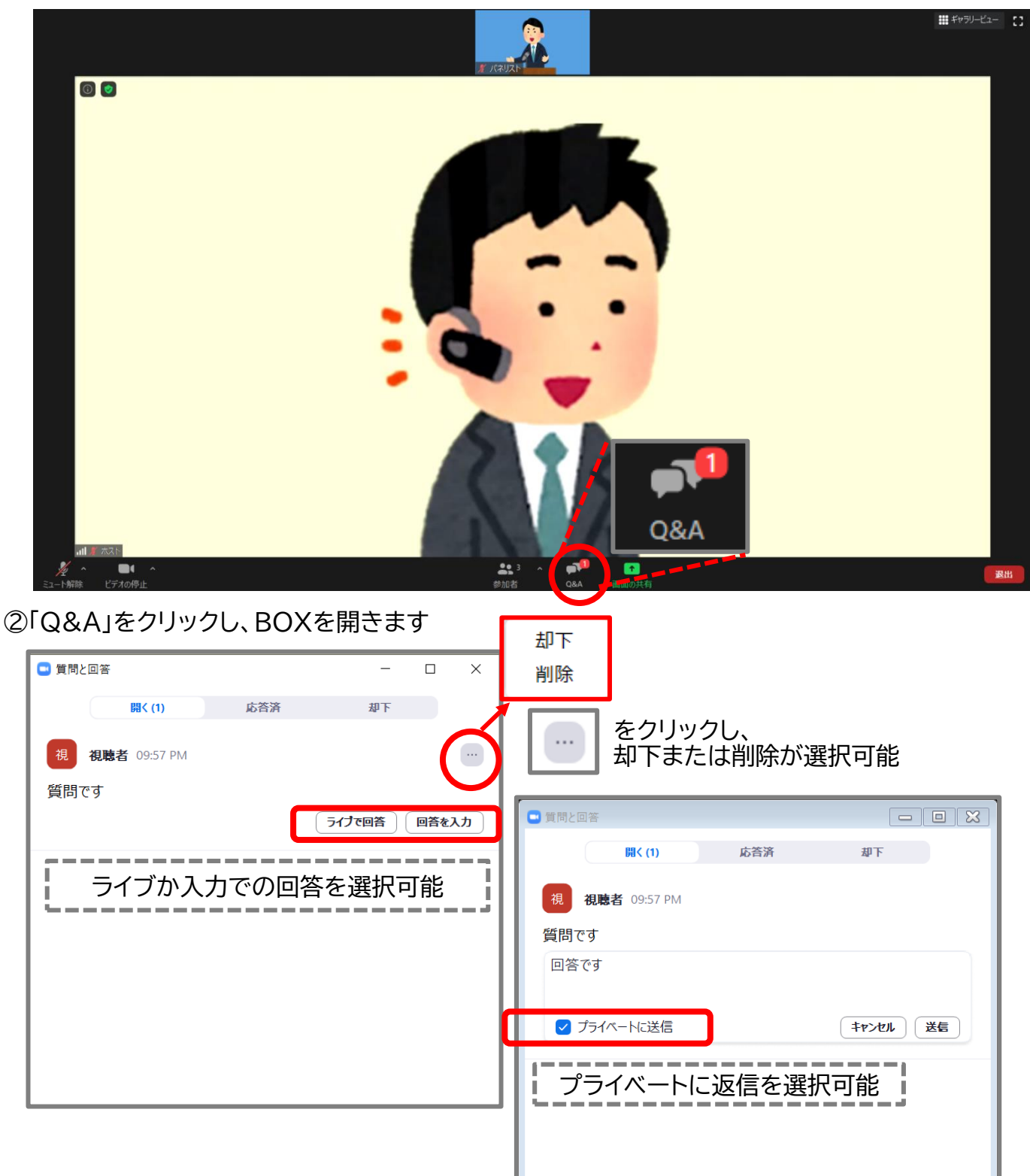

Q&A機能で送られたテキストは、何か操作をしないかぎり、基本的には視聴者には内容が 見えません。(登壇者のみ閲覧可能)

<u>「ライブで回答」または「回答を入力</u>」を押してテキストで回答を押すと、質問文が視聴者にも 公開されます(見えてしまいます)。その点にご留意いただき、必要であれば運用ください。 ※テキストで回答を送る際に「プライベートに送信」にチェックを入れると個別に返信が可能 です。

## 5. 視聴者へのトーク許可 共同ホスト(司会)のみ インラン 登壇者

基本的に質疑応答についてはQ&A機能で送信された質問文を読み上げ、音声で回答すること を想定しています。ただし、視聴者から音声を用いて質問をしていただくことも可能です。その 場合には司会の方に以下の作業を行っていただく必要があります。司会の方のご負担が増えま すので、それを踏まえて企画ごとにご決定ください。

#### ①参加者画面を表示する

※この操作は、共同ホストのみ可能となります

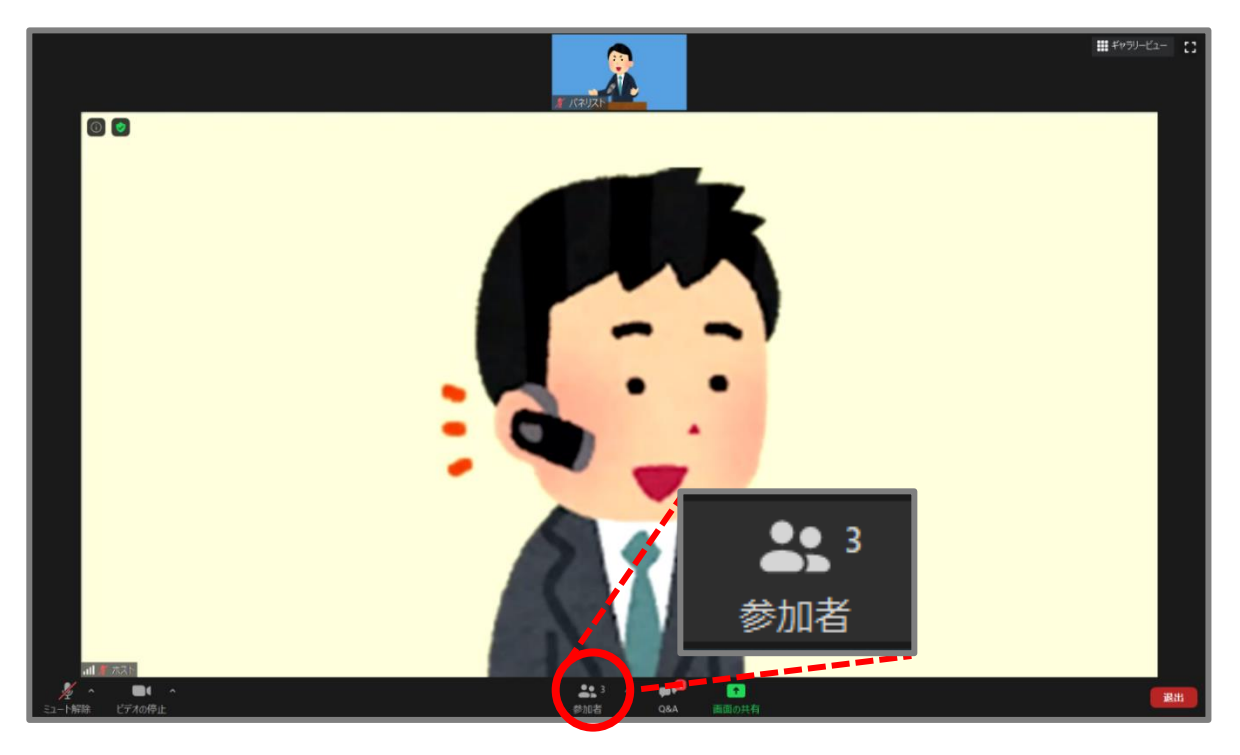

②[視聴者タブ]を選択し、手を挙げている視聴者の「トークを許可」をクリックします。 ※視聴者ご自身でミュートを解除すると発言が可能となります

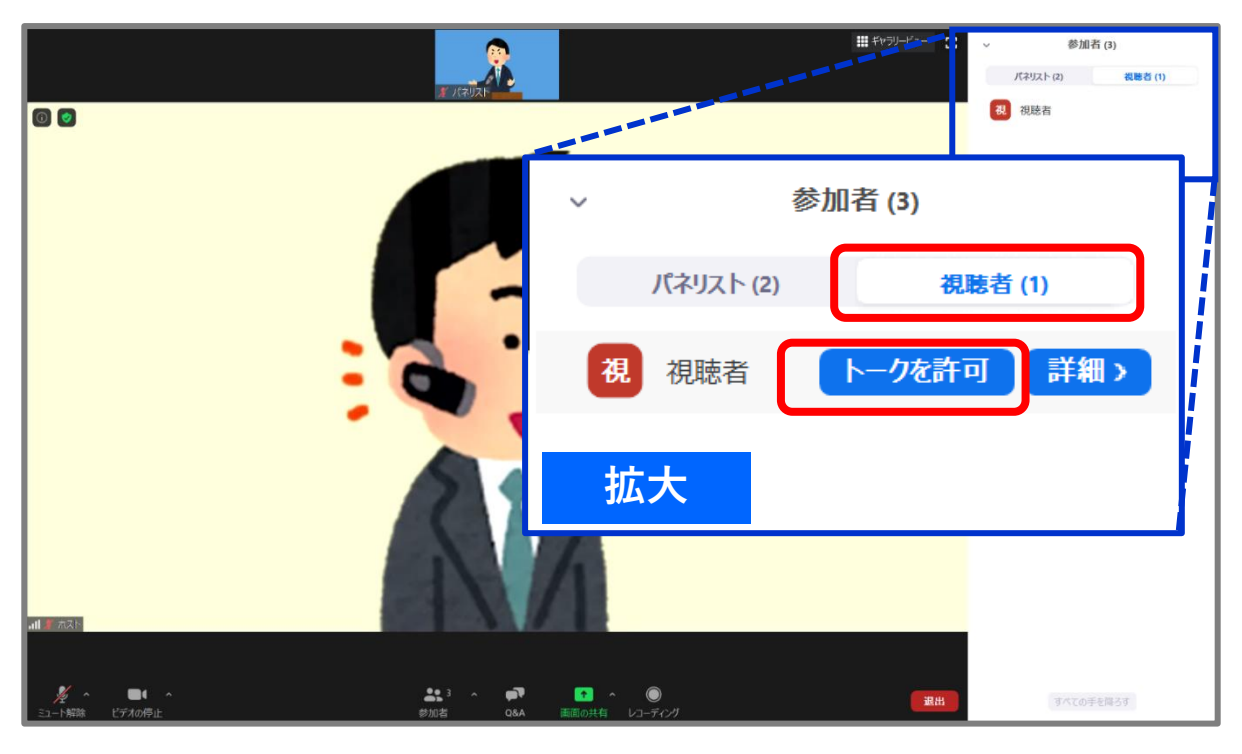

## 6. チャット パネリスト(登壇者)内 インスコン インスクリング 登壇者

パネリスト(登壇者)内のみで使用可能なテキストツールです。 基本的に使用は想定していませんが、必要であればご利用ください。

①画面下部のチャットをクリックし、右側にチャット画面を表示します

②チャットの下部にある||…||をクリックし設定画面を表示します

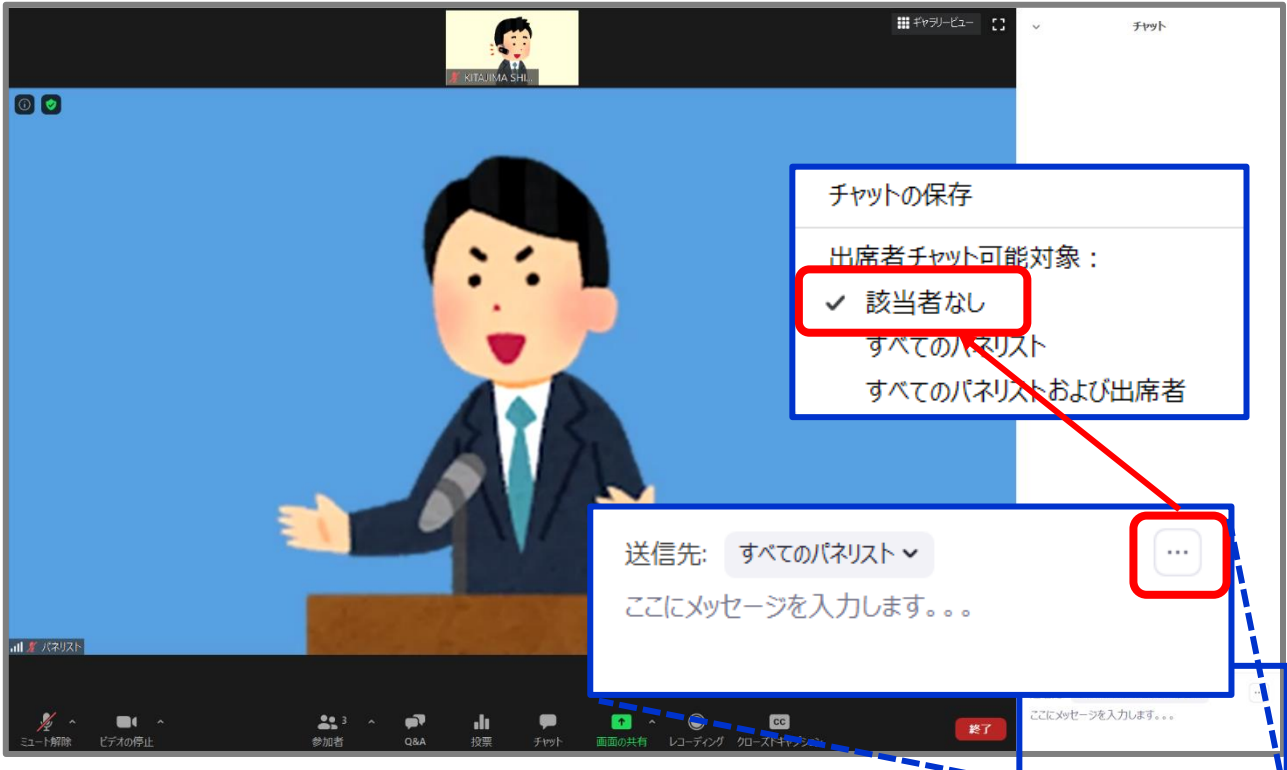

③設定画面で「該当者なし」を選択します

パネリスト(登壇者)のみがチャットを入力出来るようになります ※視聴者側はチャットをクリックしても、無効化済みのメッセージが表示されます

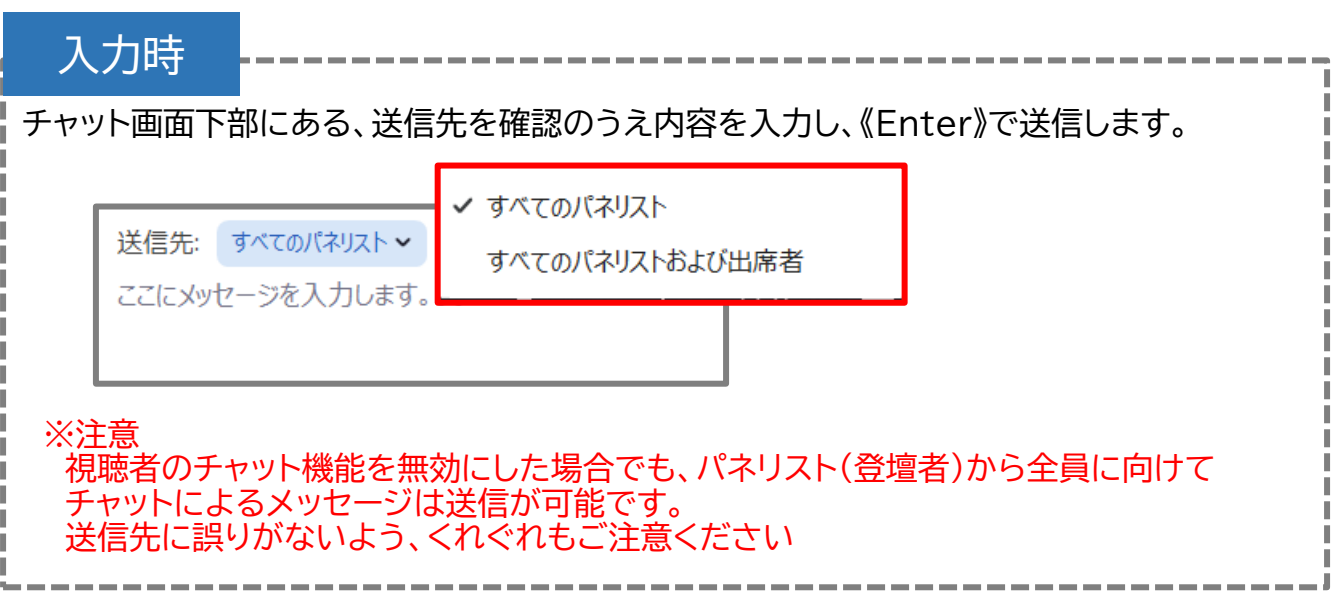

### 7.セッションルームからの退室/操作まとめ そんな 登壇者

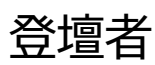

セッションが終了しましたら、次のセッションの準備を行いますので、速やかにご退室く ださい。セッション終了時間の5分後には、次のセッションの立ち上げのために会議室 を終了させていただきます。 個別の雑談等はお控えいただきますようお願いいたします。

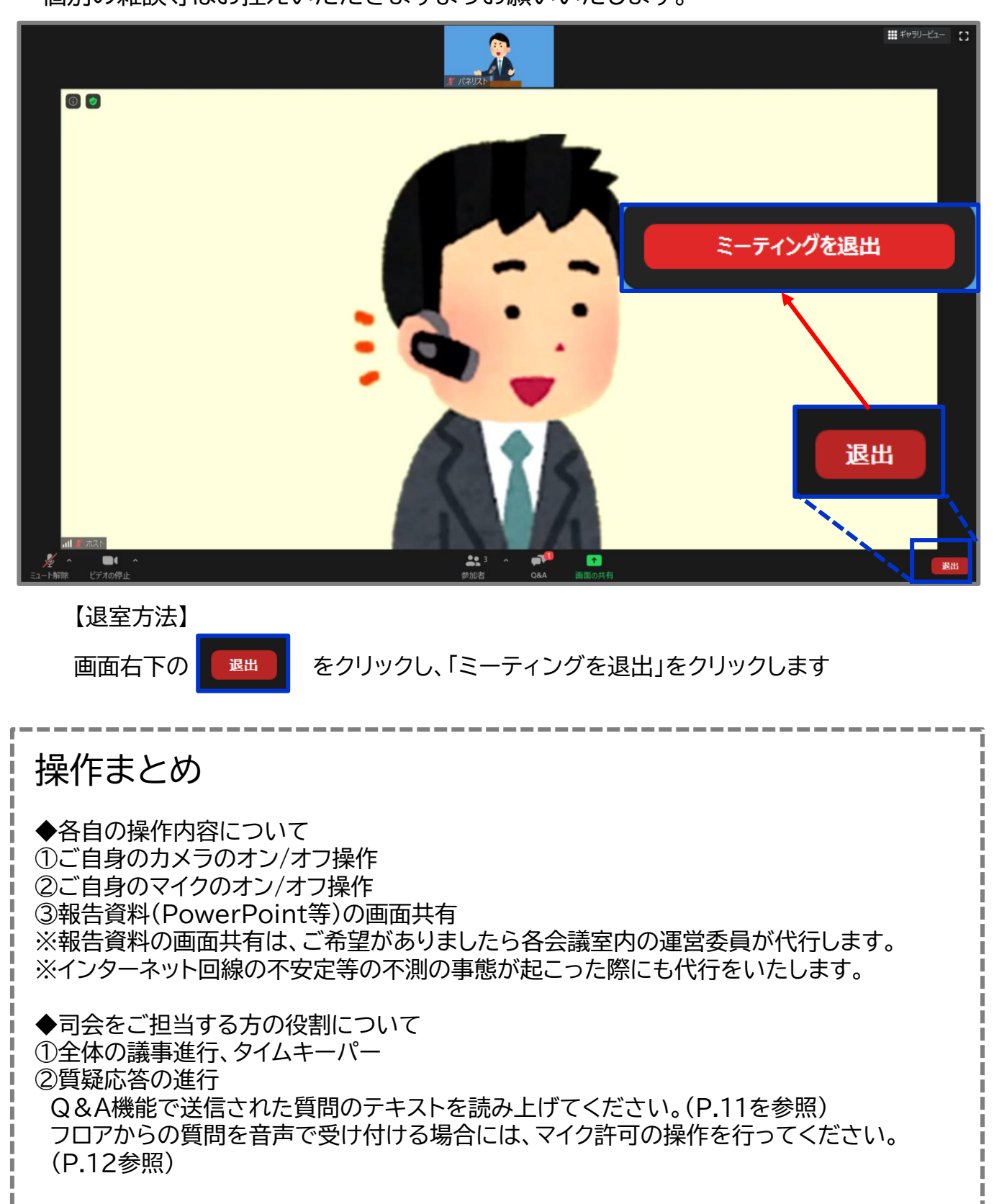

※司会の方が、各登壇者の画面や音声を一括して操作するということはありません。

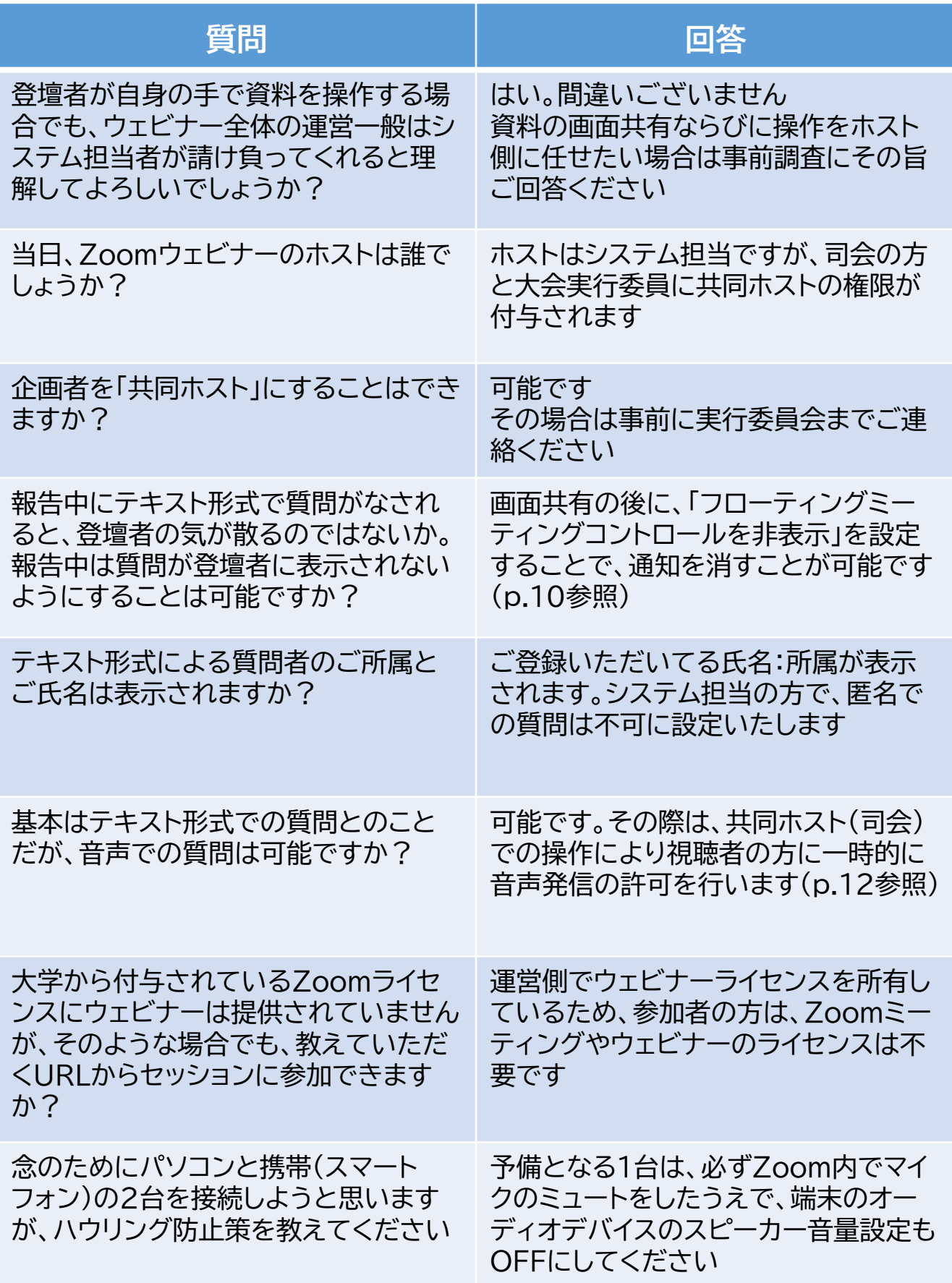

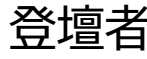

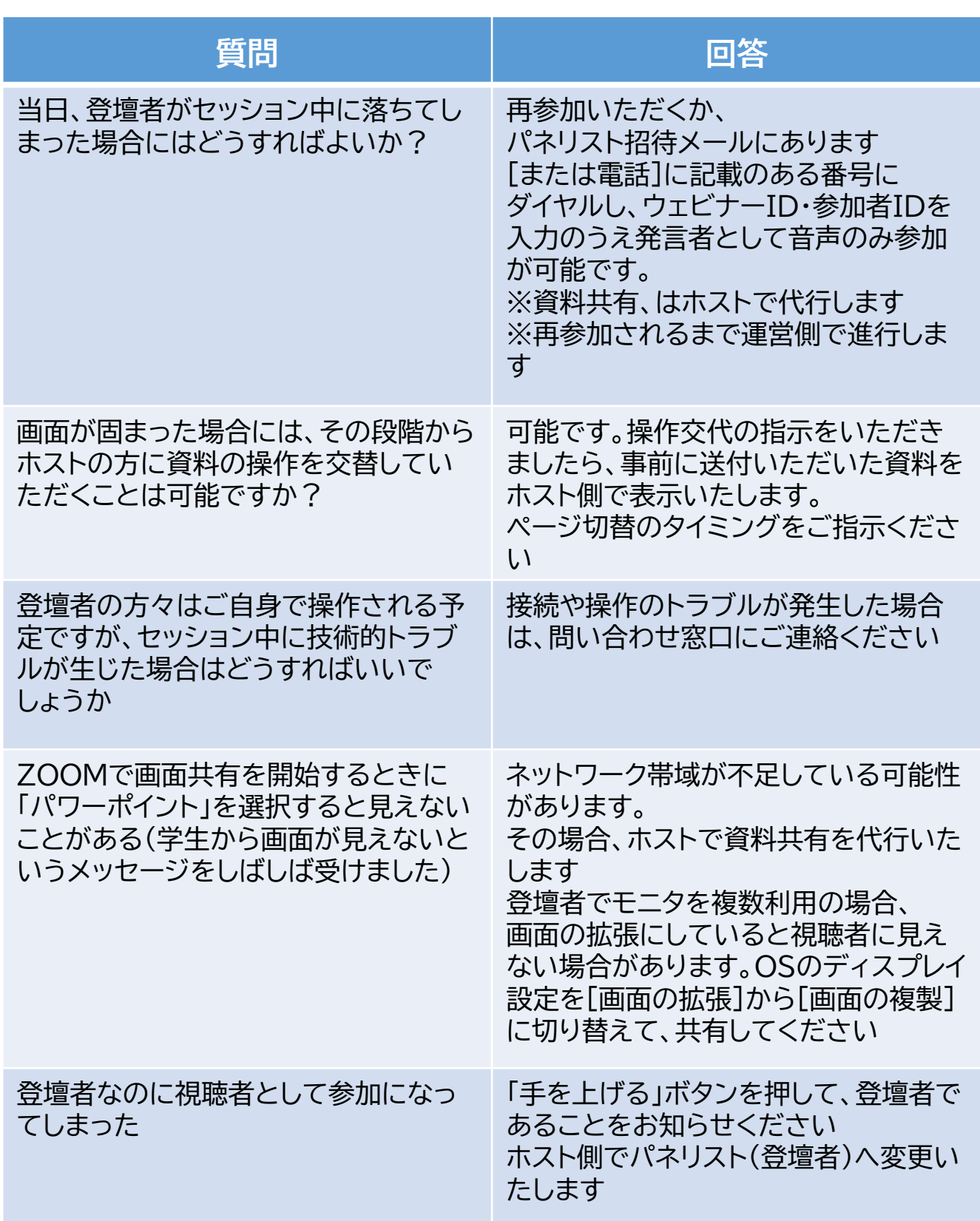

8.Q&A-3 登壇者

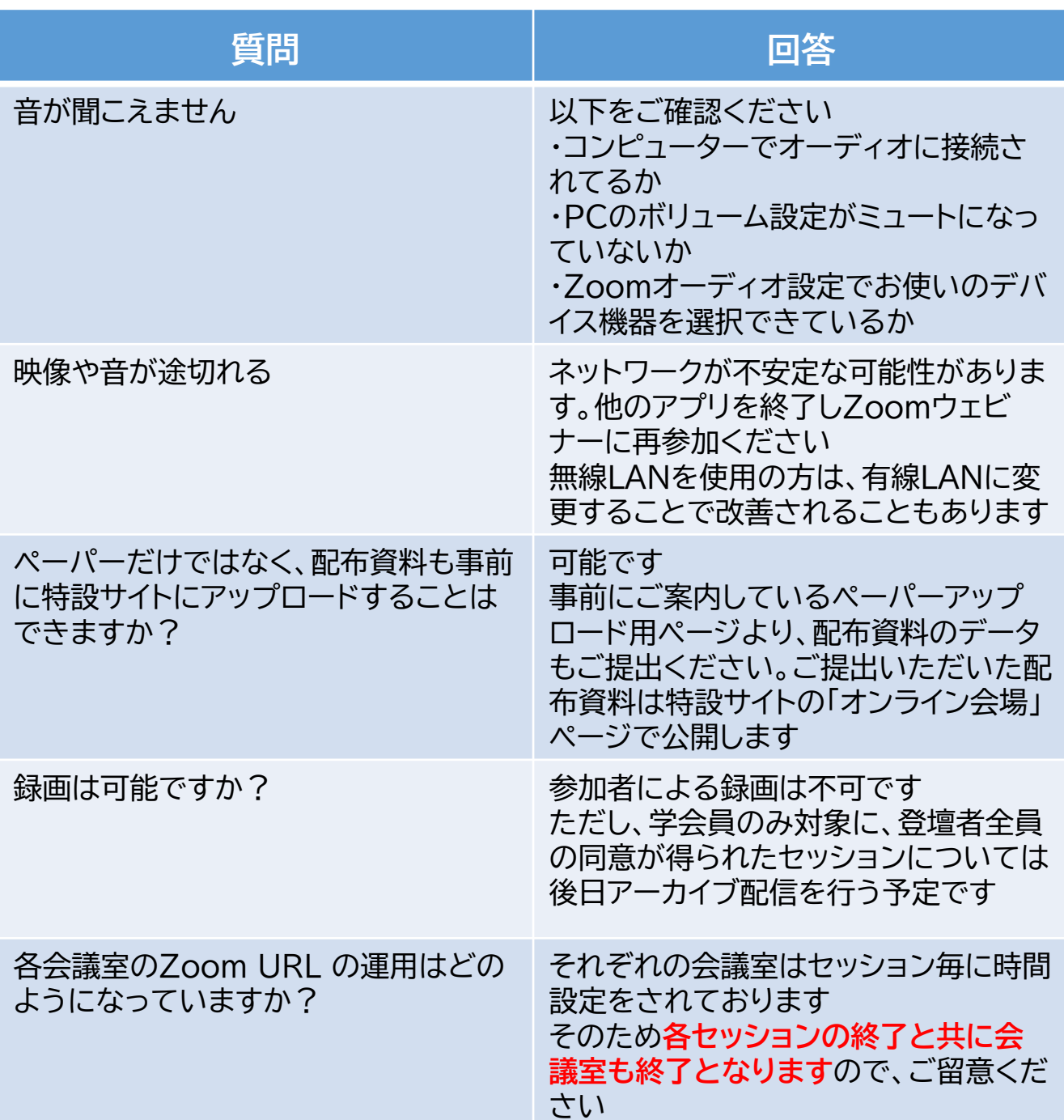

### ■お問合せ窓口 株式会社アステム Mail : convention-help1@astem-co.co.jp

### ■当日のお問合せ窓口 株式会社アステム  $: 080 - 7652 - 3154$ 【電話受付時間】 ★配信日の開場時間30分前~セッション終了15分後 ・10月29日 12:30~18:00 ・10月30日 9:00~19:20 ・10月31日 9:00~16:45

Mail : convention-help1@astem-co.co.jp